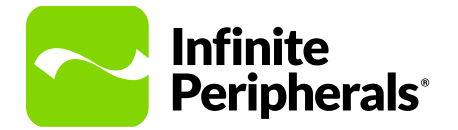

### **QUICK START GUIDE**

## **Infinea® mPOS Tab**

For iPad® mini™ 4

# 小人  $\overline{2}$  $\Box$

1. Place the iPad mini 4 into the grooves of the mPOS Tab .

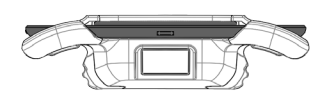

2. Slide the iPad onto the Lightning™ connector.

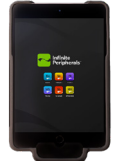

3. Wrap the edges of the case securely around the side of the iPad.

## **Troubleshooting**

#### **Display is blank.**

- mPOS battery is too low.
- Unit not powered on by the software.

**mPOS does not connect to the iOS device.**

• iOS device is not making proper contact with the unit.

**mPOS connects but won't accept payments.**

- Payment card is faulty.
- Device is in a tampered state.

**Scanner does not operate/no data or partial data returned if barcode is scanned.**

- Faulty scan engine.
- Barcode is unreadable or software decoded incorrectly.

## **Getting Started**  Menu Navigation

Tap the keypad buttons to access and navigate through the menu options and screens.

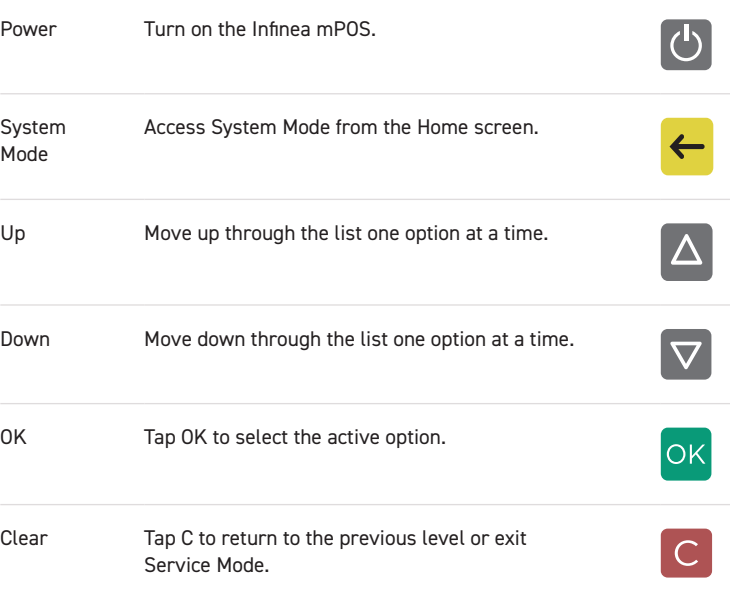

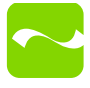

## **Warnings & Cautions**

Please observe the following precautions:

- The unit is intended for indoor use only. Keep away from direct sunlight or rain.
- To prevent risk of shock or damage, do not use while wet or if located directly next to water sources.
- Do not attempt to open the unit as attempting to disassemble an SERED-encrypted device renders the unit unusable and may impact your warranty.
- Device should only be repaired by Infinite Peripherals.
- As with all Class 2 laser products, do not deliberely stare into the laser beam.

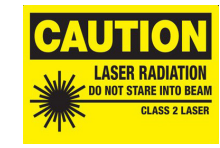

## **Accessories & Additional Information**

Contact your Infinite Peripherals sales representative for technical specifications and additional product documentation. For future offerings, visit our website, ipcmobile.com, or contact your Infinite Peripherals account representative for complete details.

#### **Note:**

The iOS device and any other additional items shown may not be included.

## **Product Returns**

Use the link in step 1 to create an account and gain access to our Knowledge Base and online support services. Through our online support center, you'll be able to download files, open a Support Ticket, manage your RMAs, view your account Profile and subscribe to Alerts.

#### To request a RMA

- 1. Create a user account in the RMA Support Portal at http://ipcmobile. com/support/rma/
- 2. Login to your user account and then click Create RMA Request.
- 3. Read the instructions provided and complete the online request form.
- 4. Note the assigned RMA number and write it clearly on your shipping carton.
- 5. Ship your equipment to us using the address provided.

## **Warranty**

Infinite Peripherals does not warrant, and is not responsible for, any damage to the Infinea mPOS Tab ("Product") as a result of liquid or solid particle intrusion into the Product or damage caused by dropping the Product. If a material or workmanship defect arises with regard to any Infinite Peripherals product, and a valid claim is received within the Warranty Period, Infinite Peripherals (at Infinite Peripherals' sole discretion) will (1) repair the Product using new or refurbished parts, or (2) replace the Product with a new or refurbished Product. For purposes of this limited warranty, "refurbished" means a product or part that has been substantially returned to its original specifications. In the event of a defect, these are your exclusive remedies.

#### **Note:**

Box contents and part numbers may vary based on your order configuration.

## **Contact Information**

#### **Mobility Sales/ Technical Support Center**

Infinite Peripherals, Inc. 17681 Mitchell N Irvine, CA 92614 **Toll-Free: (866) 278-7860 Office: (949) 222-0300 Email: info@ipcmobile.com Website: ipcmobile.com**

#### **Headquarters/ Main Warehouse**

Infinite Peripherals, Inc. 2312 Touhy Avenue Elk Grove Village, IL 60007 **Toll-Free: (800) 278-7860 Officvve: (847) 818-1260 Fax: (847) 818-1287**